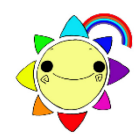

# わいわい文庫 こんな使い方もできます

2022・2023 Chatty Book Express 版

### **1. 本を選ぶ楽しさを提供したい =ひと作品ずつ新しいディスクに分割**

- 作品フォルダの中身を、新しいディスクに複写します。
- 1) コンピュータ(PC) ⇒ ディスクドライブ を右クリックします。
- 2) 開く(O) を左クリックすると、ディスクの中身が表示されます。**※1**
- 3) 表示の中から、分割したい作品フォルダをコピーし、デスクトップ等へ一時保存します。 各ディスク盤面にある作品名 1.はフォルダ01\_ 、2.はフォルダ02\_ です。 例) Ver.1 の「1. アイスクリームのピクニック」は、「01\_anne」です。
- 4) わいわい文庫ディスクを抜き、新しいディスクを入れます。
- 5) 一時保存した作品フォルダを右クリック ⇒ 開く (O) で、フォルダの中身が表示されます。※1
- 6) 5) のウインドウ上部のメニューから、 ホーム | ⇒ | すべて選択 | を左クリックすると、フォルダの中味す べてが選択され、反転状態になります。**※2**
- 7) 反転されているファイルの上で、右クリックします。
- 8) | 送る (N) | ⇒ | ディスクドライブ | を左クリックします。※1
- 9) 新しいディスクに、書き込む準備ができたファイルが表示されます。
- 10) ウインドウ上部のメニューから、 管理 | ⇒ | 書き込みを完了する | で、ディスクへ書き込みします。※2

#### **2. 複数の学級で使いたい・保存版を作成したい =ディスク(CD・DVD)を丸ごとコピー**

- ディスクの中身を全て、新しいディスクに複写します。
- 1) 最初にデスクトップにディスクのデータを一時保存するフォルダを作成します。
- 2) | コンピュータ(PC) | ⇒| ディスクドライブ | を右クリック ⇒| 開く (O) ⇒ ディスクの中身が表示されます。**※1**
- 3) 2) のウインドウ上部のメニューから、 ホーム → すべて選択 で、ディスクの中味すべてが選択され 反転状態になります。**※2**
- 4) 反転されているファイルの上で、右クリックします。
- 5) コピー(C) を左クリックします。**※1**
- 6) 1) で作成したフォルダを開き、右クリック ⇒ | 貼り付け(P) | を左クリックするとコピーが開始します。※1
- 7) わいわい文庫ディスクを抜き、新しいディスクを入れます。
- 8) 1) で作成したフォルダを開き、前項 **1.** 6) から 10) までの要領で、新しいディスクへ書き込みします。

#### **Windows11 では、一部操作方法が異なります。**

- **※1** 右クリックで表示されるメニューが少なくなっています。 その他オプション表示(Shift+F10) を左クリックすると、操作できるメニューがすべて表示されます。
- **※2** ウインドウ上部のメニューも少なくなっています。 ・・・ を左クリックすると、操作できるメニューがすべて表示されます。

## **3. パソコンのハードディスクに保存して使いたい =ハードディスクへコピー**

- **ディスクの中身を全て、ハードディスクへ複写します。** 
	- 1) ディスクのデータを保存するフォルダを作成します。 フォルダの名前は、すべて半角英数を使用してください。
		- 例) C:¥DAISY¥waiwai2023 V1 C ドライブの中に「DAISY」というフォルダを作り、その中に「waiwai2023\_V1」というフォルダを作 ります。その中に、「わいわい文庫2023Ver.1」のディスクの中味を全てコピーします。
- 2) **2.** の 2) から 6) までと同じ操作を行ってください。
- **「readme.html」のショートカットアイコンをデスクトップに出すと、より使いやすくなります。** (作品フォルダの中の「readme.html」をダブルクリックすると「わいわい文庫のメニュー」が表示されます。)
- 1) 「readme.html」を右クリック ⇒ ショートカットの作成(S) **※1** ⇒ フォルダ内に「readme.html- ショートカット」が作成されます。
- **2)** 「readme.html- ショートカット」を右クリック ⇒ 名前の変更 (M) | ※1
	- ⇒ 「readme.html- ショートカット」が反転され、名前の変更ができます。 例) 「わいわい文庫2022 Ver.1」と変更します。
- 3) 作成したショートカットをデスクトップに移します。 これをダブルクリックすれば「わいわい文庫のメニュー画面」が表示されます。
- **一作品を直接開いて読むこともできます。**

各作品フォルダ内のフォルダ「ChattyBookContent」の中にある「index.html」をダブルクリックすると読書 がスタートします。

「index.html」のショートカットを作成し、名前を作品名に変更して利用もできます。

# **1. 2. 3. の操作で、自動再生システム、シリアルナンバー(ウォーターマーク)も一緒に移行します。**

# **4. 読書の機会を増やしたい =様々な機器での利用**

- 1) プレクストーク ⇒ CD を入れればそのままご利用頂けます。 注意:2017~2022 年版の Ver.3 は、DVD-ROM に納めています。 そのため、一度 CD に分割して焼くか、USB メモリにコピーして頂く必要があります。
- 2) タブレット等で読むには、パソコン経由等でデータを移します。

マルチメディアDAISY 図書再生アプリを「App Store」「Google Play ストア」よりご入手ください。 詳しい情報は、下記HPをご参照ください。

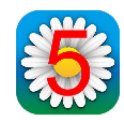

**「ボイスオブデイジー5」**【**iPad [iPhone](https://apps.apple.com/jp/app/%E3%81%AE%E3%81%98%E3%81%8E%E3%81%8F-%E3%82%B7%E3%83%B3%E3%83%97%E3%83%AB-%E3%83%87%E3%82%A4%E3%82%B8%E3%83%BC%E3%83%97%E3%83%AC%E3%82%A4%E3%83%A4%E3%83%BC/id1159185461#?platform=iphone)**】(有料) 有限会社サイパックのホームページ **http://www.cypac.co.jp**

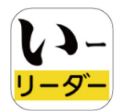

**「いーリーダー」**【**iPad Windows**】(有料) シナノケンシ株式会社[プレクストーク]のホームページ **http://www.plextalk.com/jp/products/e-reader/download**

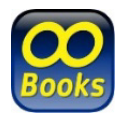

**「ChattyBooks」**【**iPad iPhone Android Chromebook Windows**】(無料) ChattyBooks Online Service のホームページ(サイエンス・アクセシビリティ・ネット) **https://chattybooks.sciaccess.net/**

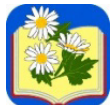

**「のじぎく」**【**iPad [iPhone](https://apps.apple.com/jp/app/%E3%81%AE%E3%81%98%E3%81%8E%E3%81%8F-%E3%82%B7%E3%83%B3%E3%83%97%E3%83%AB-%E3%83%87%E3%82%A4%E3%82%B8%E3%83%BC%E3%83%97%E3%83%AC%E3%82%A4%E3%83%A4%E3%83%BC/id1159185461#?platform=iphone)**】(無料) **のじぎく**App Store ホームページ (Kazuhisa Yamamoto) **https://apps.apple.com/jp/app/nojigiku-shinpuru-deijipureiya/id1159185461**

## **2020・2021 年版 CD・DVD をお持ちの方へ**

Internet Explorer(IE)のサポート終了に伴う、2020・2021 年版「わいわい文庫」の動作状況について。

#### 動作状況)

Ξ

わいわい文庫 2020・2021 年版の CD・DVD は、

Internet Explorer(IE)を利用して「タイトルリスト(readme.html)」から作品を再生するしくみになって います。タイトルをクリックしても | 実行 | が表示されない、もしくは動作しない場合があります。

## 対 応)

作品ごとに再生する。(タイトルリストを使わず再生する。)

各作品フォルダの中にある「ChattyBookExpress.exe」を左ダブルクリックすると、その作品が再生し ます。「ChattyBookExpress.exe」のショートカットを作成し、ショートカット名を作品名に変更して利 用もできます。

## 問い合わせ

公益財団法人伊藤忠記念財団 電子図書普及事業部 電 話: 03-3497-2652 FAX: 03-3470-3517 e-mail: bf-book@itc-zaidan.or.jp